## **SDTM-ETL 3.0 User Manual and Tutorial**

Author: Jozef Aerts, XML4Pharma

Last update: 2014-03-29

## **Working with "Medical Devices" domains**

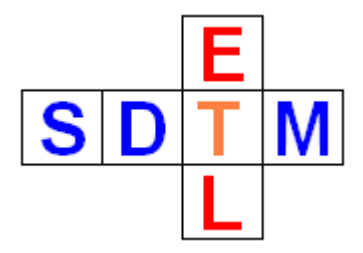

The Implementation Guide for "Medical Devices" (further designated as SDTM-IG-MD) has recently become  $\pi$ , final " (v.1.0). In principal it is to be used in combination with SDTM 1.4 (SDTM-IG 3.2), but it can also be used in combination with SDTM 1.3 (SDTM-IG 3.1.3).

The following domains have been published:

- DI: Device Indentifiers
- DU<sup>-</sup> Devices in Use
- DX: Devices Exposure
- DE: Devices Events
- DT: Device Tracking and Disposition
- DR: Device-Subject Relationships
- DO: Device Properrties

When loading the templates for either SDTM 1.3 or 1.4, these domains will not be loaded automatically, but you can easily add them.

 $\begin{array}{|c|c|c|c|c|}\hline \textbf{a} & \textbf{b} & \textbf{c} \end{array}$ SDTM-ETL - version 3.0 File Edit View Navigate Insert Transform Validate Options About  $\Box$ ODM Domains P DM<br>P D Study Variable<br>
SV.VISIT<br>
CM.CMGRPID<br>
EC.ECGRPID<br>
PR.PRGRPID<br>
SU.SUGRPID<br>
DV.DVREPID<br>
DV.DVREPID<br>
DS.DSGRPID<br>
DS.DSGRPID<br>
DS.DSGRPID Variable<br>
SV.VISITDY<br>
CM.CMSPID<br>
EC.ECREFID<br>
EX.EXREFID<br>
RE.AEREFID<br>
GE.CEREFID<br>
CE.CEREFID<br>
CE.CEREFID<br>
CE.CEREFID<br>
CE.CEREFID<br>
CE.CEREFID Domain Variable Variable Variabl Variable Variable SV.SV: A<br>CM.CM<br>EC.EC<br>EX.EXI GlobalVariables<br>
El BasicDefinitions SV.SVENDTC<br>EC.ECLNKID<br>EX.EXLNKID<br>PR.PRLNKGRF<br>SU.SUMODIFY 양영 대회 대부 당 모 정 보 정 한 동 정 부 이 모 Production : Version 1.1.0<br>
→ El Protocol<br>
→ CodeList : AE Action Taken, Study Drug<br>
→ CodeList : AE Action Taken, Study Drug EC.ECSPID<br>EX.EXSPID<br>PR.PRLNKID - CodeList : AE Action Taken, Other<br>
→ CodeList : AE Action Taken, Other<br>
→ CodeList : AE Relationship to Study Drug<br>
→ CodeList : AE Relationship to Study Drug AE AESPID DV.DVSPID<br>HO.HOREFID<br>DS.DSREFID<br>MH.MHREFID DV.DVDECOD o- □ Codel ist: AF Severity HO.HOSPIC HO.HOSEQ CodeList: Assigned Study Drug<br>CodeList: Record Status, International NO.NOSFID<br>DS.DSSPID<br>DA.DASPID<br>DD.DDORRI<br>EG.EGSPID DS.DSGRPID<br>MH.MHGRPID<br>DA.DAGRPID ∙₫ MH MH CodeList: Normal/Abnormal/Not Done **DA.DAREFID** DD.DI o- □ Codel ist : PF Body System **STRFS** DD.DDTESTCE<br>EG.EGGRPID CodeList : Conned Regiment - CodeList : Conned Regiment EG.EGREFID  $\begin{array}{l} -\frac{1}{2} \\ -\frac{1}{2} \\ -\frac{1}{$ ESESCRIPTO<br>IS.ISGRPID<br>IB.I.BGRPID<br>MB.MBGRPID<br>MS.MSGRPID **IS.ISREFIE** codeList: Country LB.LBREFID **LB.LBSPIL** Codel ist: Gender MB.MBREFID<br>MS.MSREFID **MB.MBSPID**<br>MS.MSSPID CodeList: Therapeutic Area<br>
CodeList: LOINC Version 2.0 MI.MIGRPID MI.MIREFID **MI.MISPID** e- Ella ReferenceData **MO.MOGRPID MO.MOREFID MO.MOSPID** MO MOLNKID MOMOGRPID<br>PP. PPGRPID<br>PE. PEGRPID<br>QS. QSGRPID<br>RP. RPGRPID<br>SS. SSGRPID<br>SS. SSGRPID PC.PCREFID **PC.PCSPID** PC.PCTES<br>PP.PPCAT<br>PE.PETES PE.PESPID PE.PE PE.PESPID<br>QS.QSSPID<br>RP.RPREFID<br>SS.SSSPID<br>TU.TUREFID **RP RPSPIL STCD** SS.SSTEST<br>TU.TUSPID<br>TR.TRSPID<br>RS.RSSPID TU.TUGRPID<br>TR.TRGRPID TU.TUREFID TR.TR<br>RS.RS IR. IRGRPID<br>RS.RSGRPID<br>VS.VSGRPID<br>FA.FAGRPID **TR.TRREFID<br>RS.RSREFID<br>VS.VSSPID<br>FA.FASPID TINE TINEFWALD**<br>RS RSI NKID VS.VS FALLAGREID<br>SR.SRGRPID<br>IDVARVAL SR.SRREFID<br>SR.SRREFID<br>RELTYPE SR.SRSPID **SR.SRTESTCD** SR.SF QORIC

If you have loaded the templates for SDTM 1.4, you will see the following:

As SDTM 1.4 has many more domains than 1.3, your screen may be completely filled, but you can easily only display the domains that are currently of interest to you using the menu . View – View/Hide Domains".

We now also want to load the "Medical Devices" domains.

In order to do so, use the menu "File – Load Study define.xml" or just use CTRL-D. The following dialog is displayed:

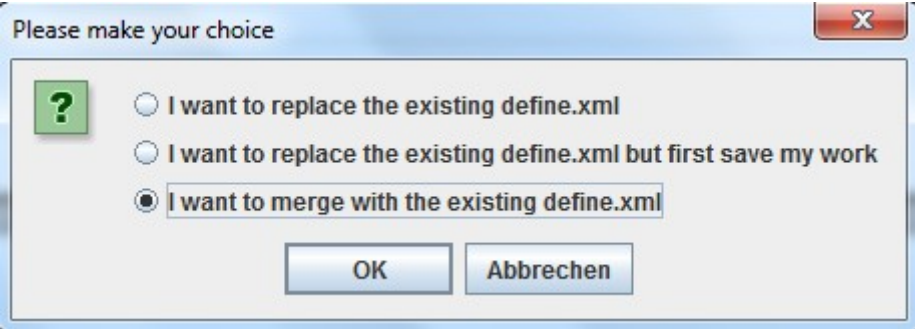

Select the radiobutton  $\mathcal{F}$  want to merge with the existing define.xml", and click  $\mathcal{F}$ OK". You are then prompted for a file.

The template define  $x$ ml file for  $\mathcal{M}$  Medical Devices" is located in the directory  $\mathcal{M}$  define 2 0" and in the directory  $\eta$ , define 1 0" in your distribution. The file name is ", define template  $S\overline{DTM}$  1.3 Med Devices.xml".

As we are using define.xml 2.0, we need to take the one from the  $\alpha$ , define 2 0" directory:

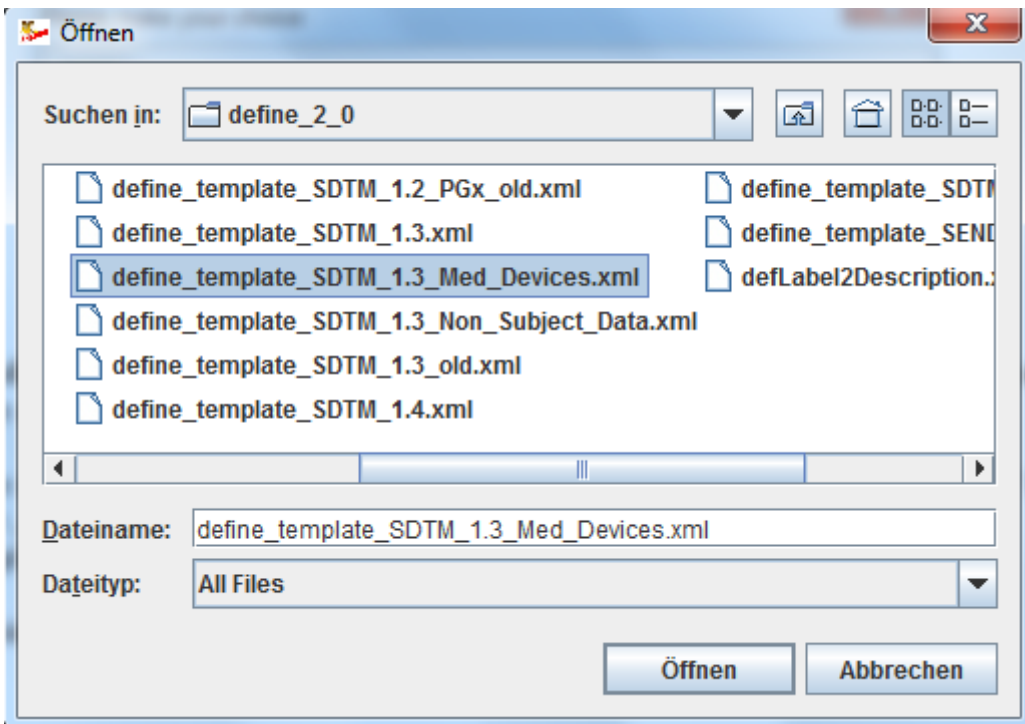

After clicking OK, the template is loaded and merged with all the already loaded template domains:

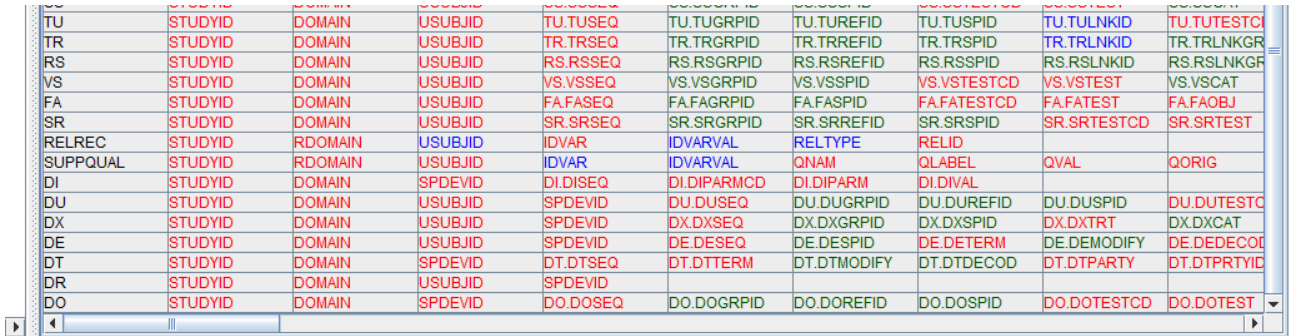

The screen is even more overloaded with information (over 50 domains!) but you can easily make life easier by only showing the domains that are currently of interest to you (and hiding all others) by using the menu "View – View/Hide Domains", leading to e.g.:

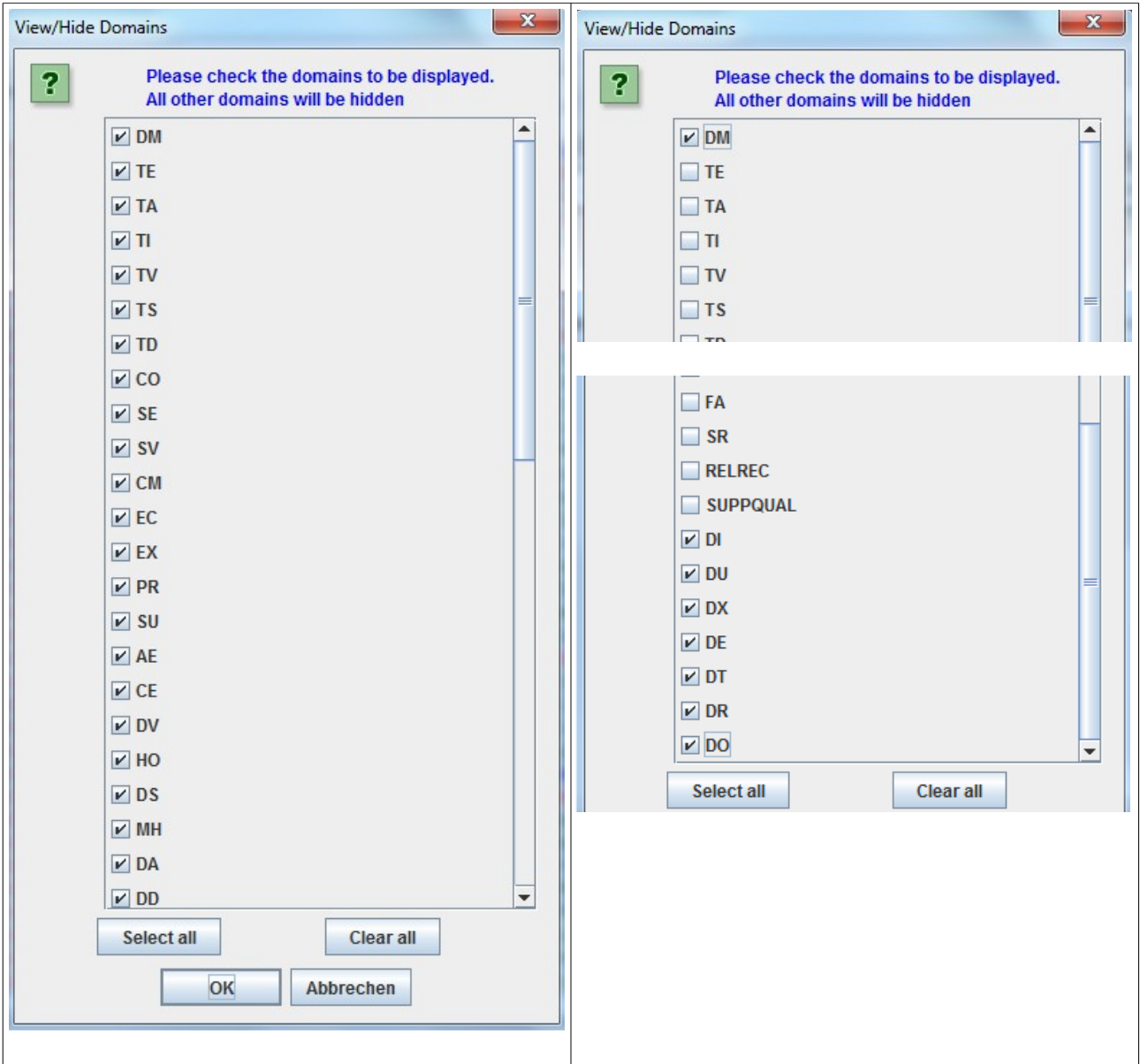

Where we only kept DM and the medical devices domains and hide all others.

## This leads to:

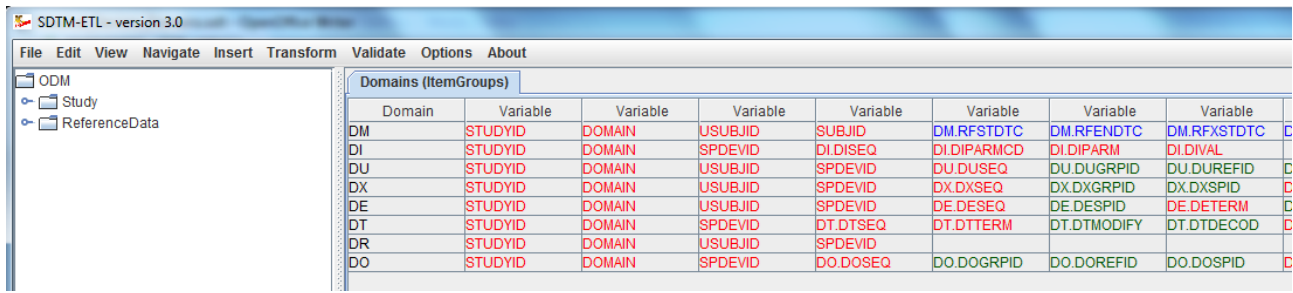

As usual, we now also can get information about a single variable by selecting its cell and using the menu "View – SDTM CDISC Notes" (or using CTRL-H). For example for  $\alpha$ , SPDEVID" in  $\alpha$ , DU":

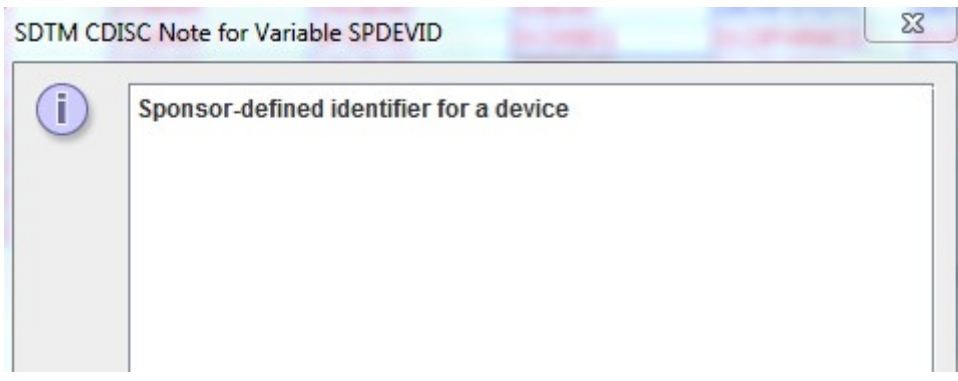

As for any other domain, we can add additional variables, even though some of them are "discouraged" (e.g. the SDTM-IG stating "The following Qualifiers would not generally be used in ..."). For example, if we would like to add "BODSYS" to the DU domain, using the menu "Insert – New SDTM Variable":

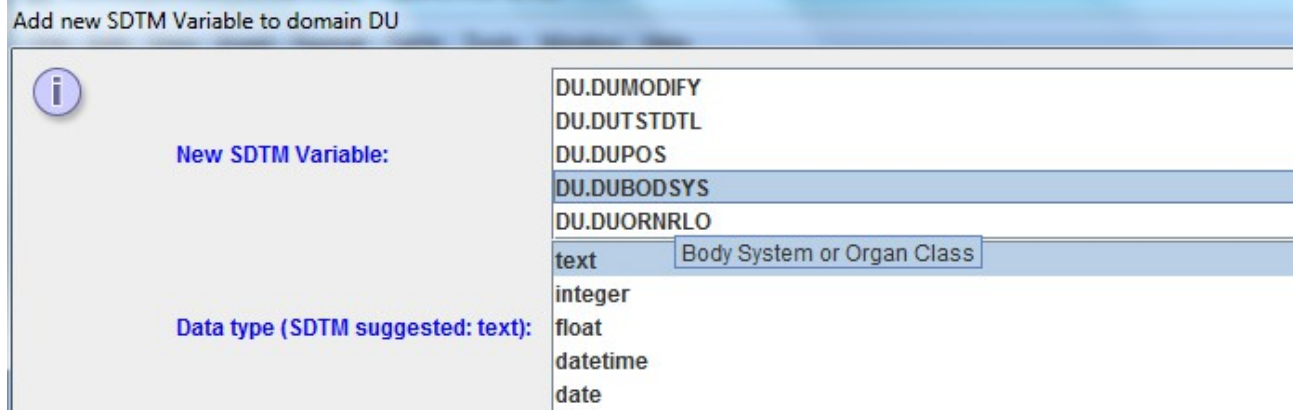

we will get the following warning:

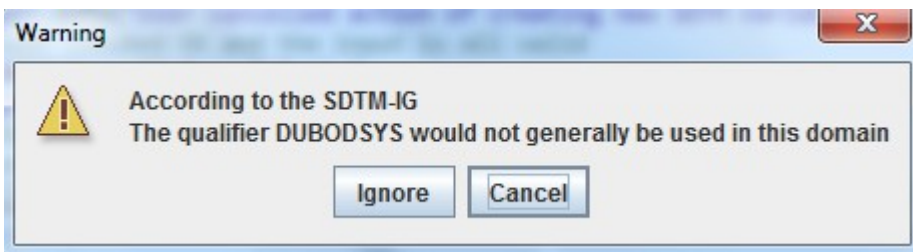

You can now decide to cancel the insert completely, or to ignore the warning and add the new variable anyway. If we do the latter, we obtain:

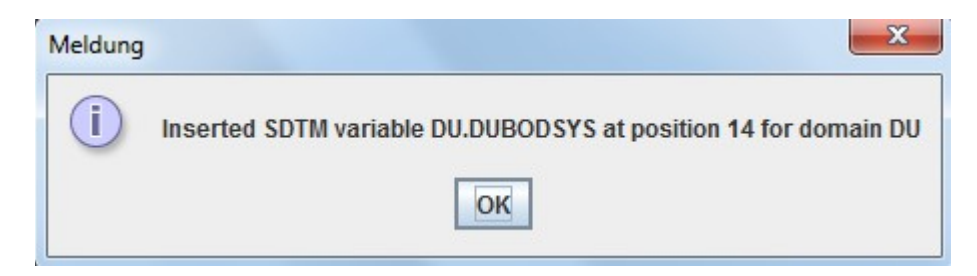

## and we find:

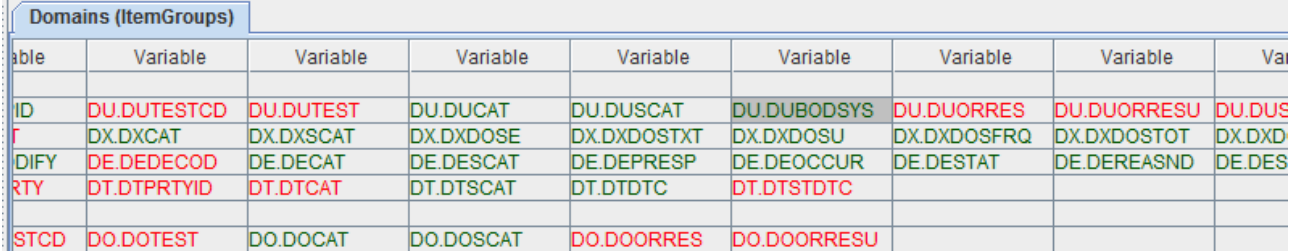

We can now starting mapping between our collected data in ODM format and any of the "Medical Devices" domains.